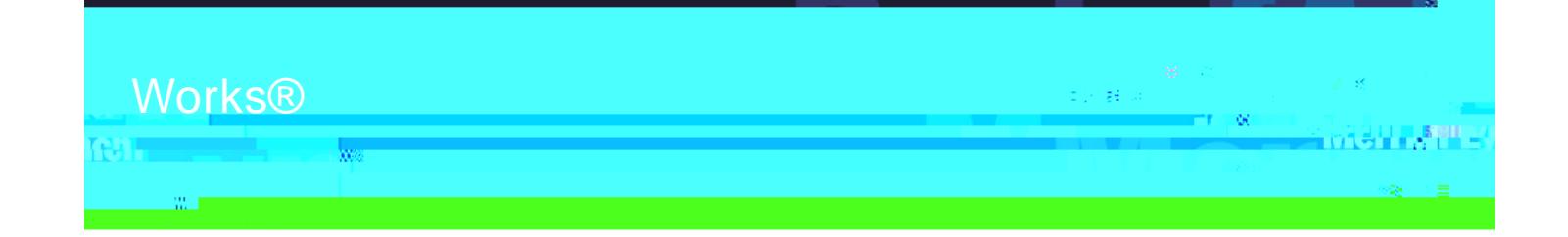

# Works® Quick Reference Guide

Receipt Imaging

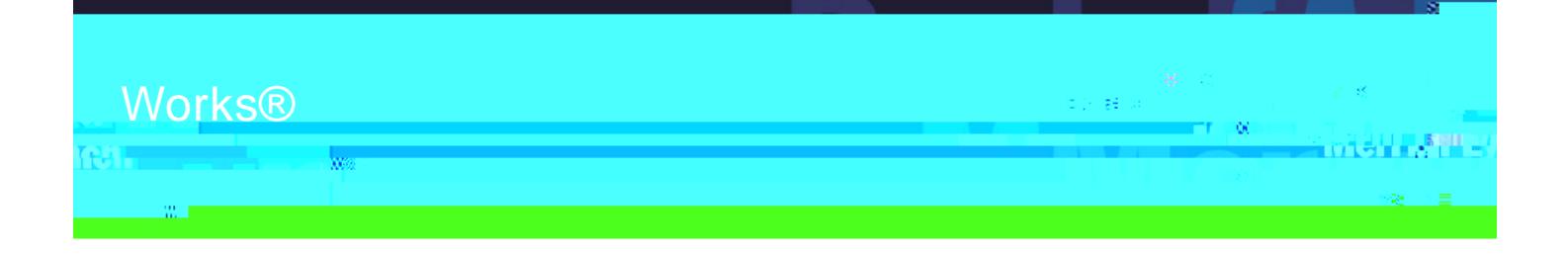

# <span id="page-1-0"></span>Table of Contents

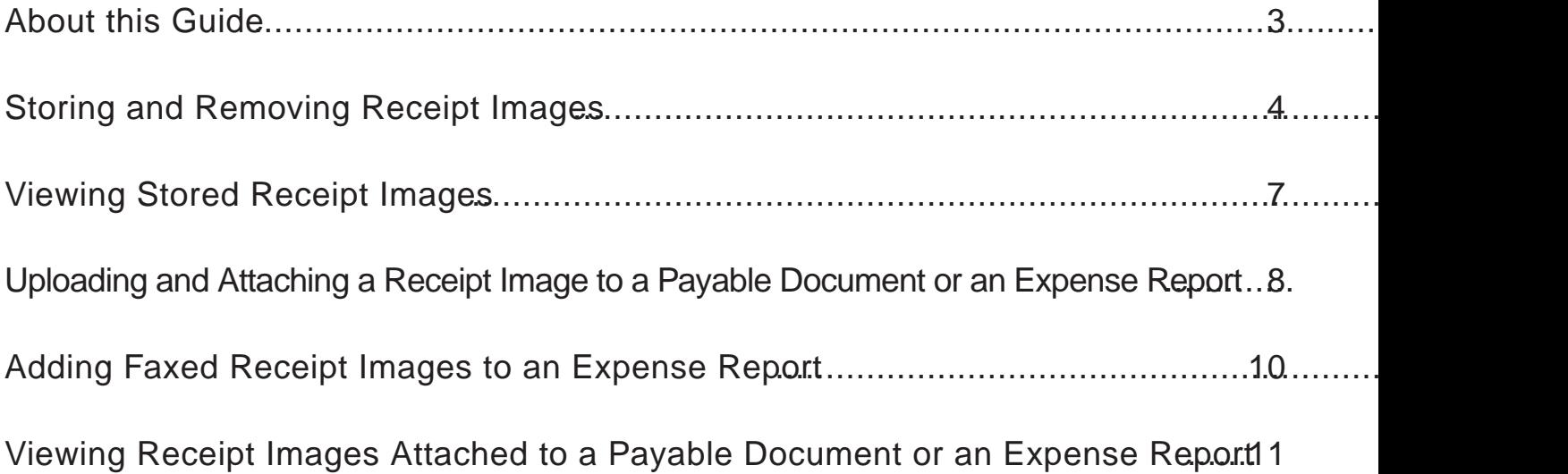

<span id="page-2-0"></span>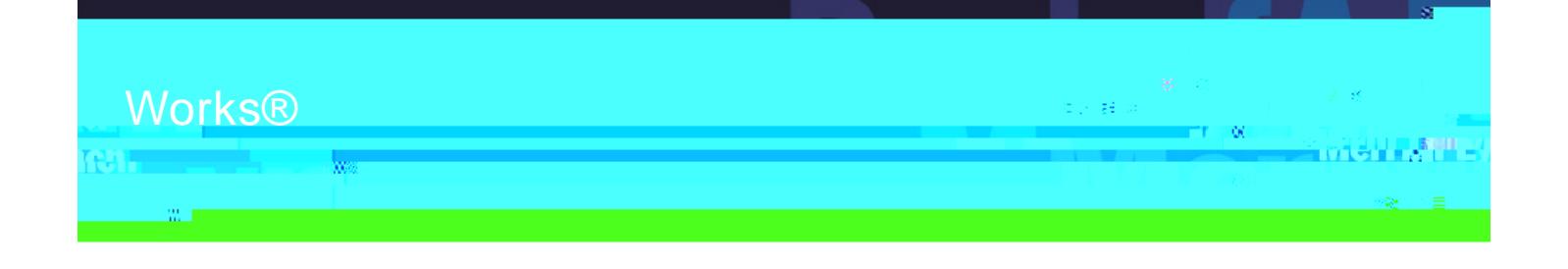

#### About this Guide

This Work<sup>®</sup> quick reference quide provides the information needed to use Receipt Imaging to upload, view and manage receipt images. While this guide is geared towards accountholders, the same processes will apply to other users who have similar levels of access (such as Program Administrators, Approvers and Accountants). Within this guide, you will learn how to:

Store and Remove Receipt Images.

View Stored Receipt Images.

Upload and Attach Receipt Images to a Payable Document and Expense Reports.

Add Faxed Receipt Images to an Expense Report.

View Receipt Images Attached to Payable Documents and Expense Reports.

Each of the above topics includes step-by-step instructions for performing a specific task. You can review all of the tasks in this guide or review the task that is specific to your interest.

**I a Exercise** the tasks described in this guide, you must be licensed to use Receipt Imaging.

**N<sub>ic</sub>e:** You can print each topic individually for your convenience, if desired.

<span id="page-3-0"></span>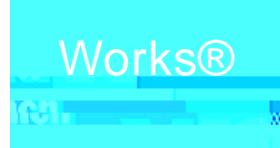

# Works®

Need help? Please contact your Program Administrator for assistance.

### Introduction

This section provides the information needed to upload, store, and remove uploaded receipt images in Works

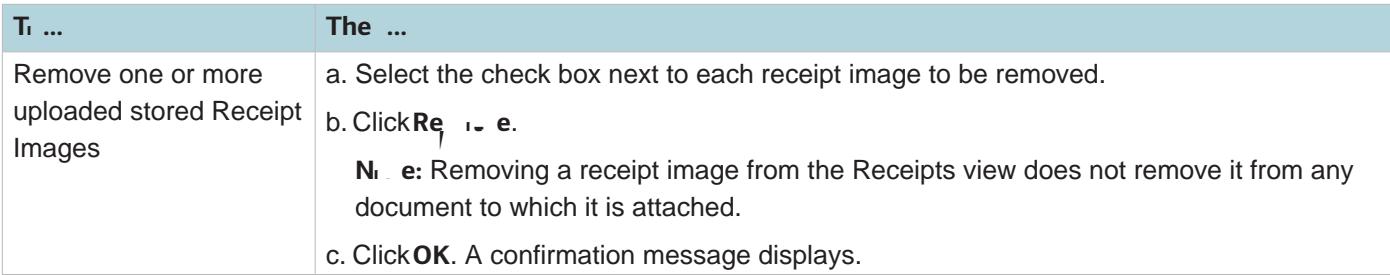

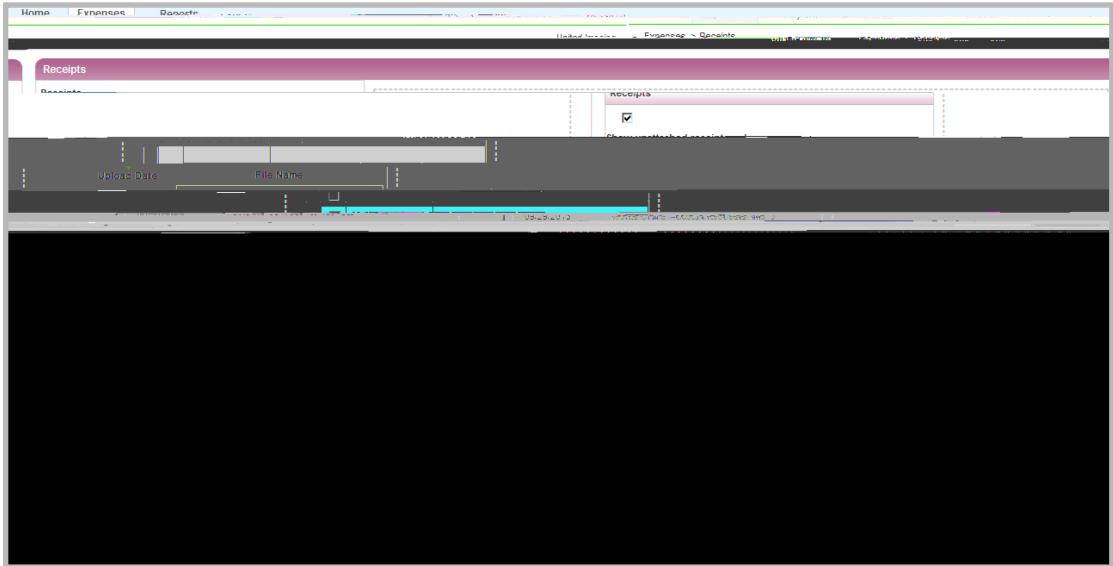

**Fg** e 1: Receipts Screen

This completes the procedure.

#### Removing an Attached Receipt Image from a Payable Document or Expense Report

To remove one or more attached receipt image(s) from a transaction, reimbursement request or expense report, complete the following:

1. Complete<sub>1</sub> **e** of the following:

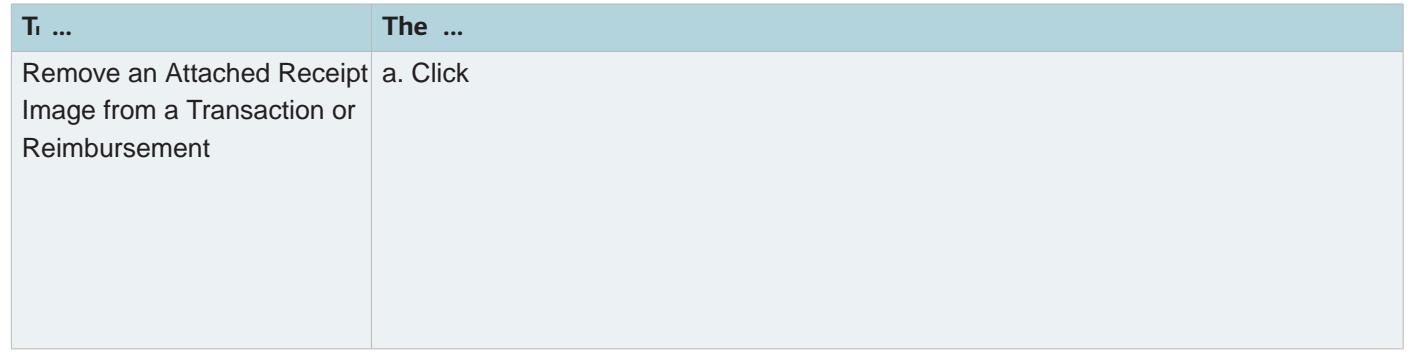

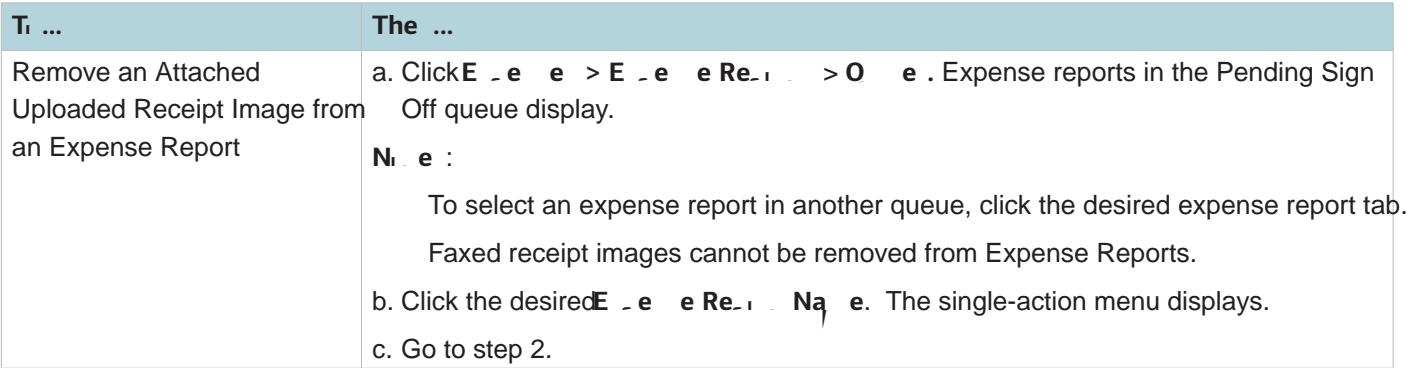

- 2. Select Ma age Rece . The Receipts window displays.
- 3. Select the check box for each receipt image to be removed (Figure 2).

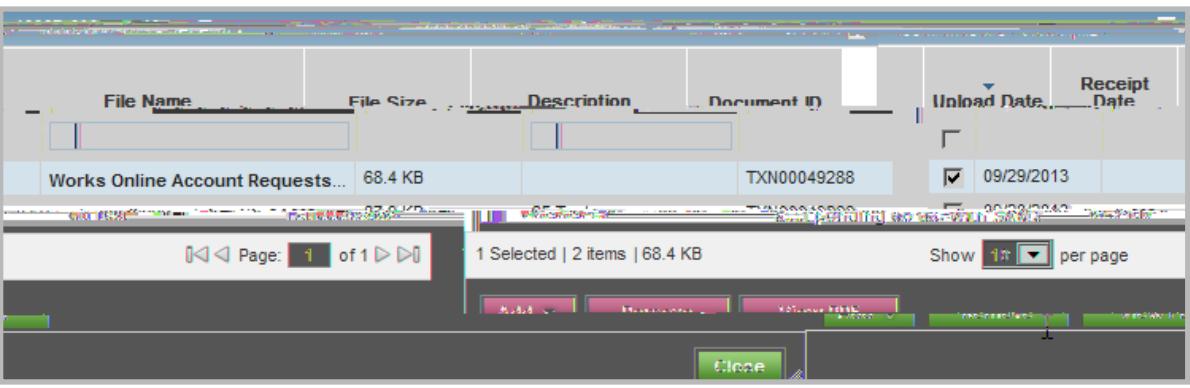

**Fg** e 2: Select Receipt Image to be Removed

- 4. Click **Re** .. e.
- 5. Click **O** . A confirmation message displays.

This completes the procedure.

**Notes**:

Removing an attached uploaded receipt image from a transaction, reimbursement request, or expense report may also be performed from the Transaction Details, Reimbursement Details or Expense Report Details screens.

Faxed receipt images cannot be removed from Expense Reports.

<span id="page-6-0"></span>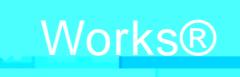

### **Works®**

### Viewing Stored Receipt Images

Need help? Please contact your Program Administrator for assistance.

#### Introduction

This section provides the information needed to view stored receipt images in Works Sers may view stored receipt images in their Receipts storage queue and can select to view stored receipt images in a PDF version to utilize PDF formatting features.

#### Procedure

To view a stored receipt image, complete the following:

1. Click **E**  $\leq$  **e**  $\leq$  **Rece** . The Receipts screen displays a list of unattached receipt images.

**N<sub>1</sub>** e: To view all receipt images, clear the check from Sh unational **and rece** 

- 2. Click the desired**F** e Na e. The receipt image displays (Figure 1).
	- **N<sub>1</sub>** e: To view the receipt image in the PDF version, clicke PDF. The receipt image displays.

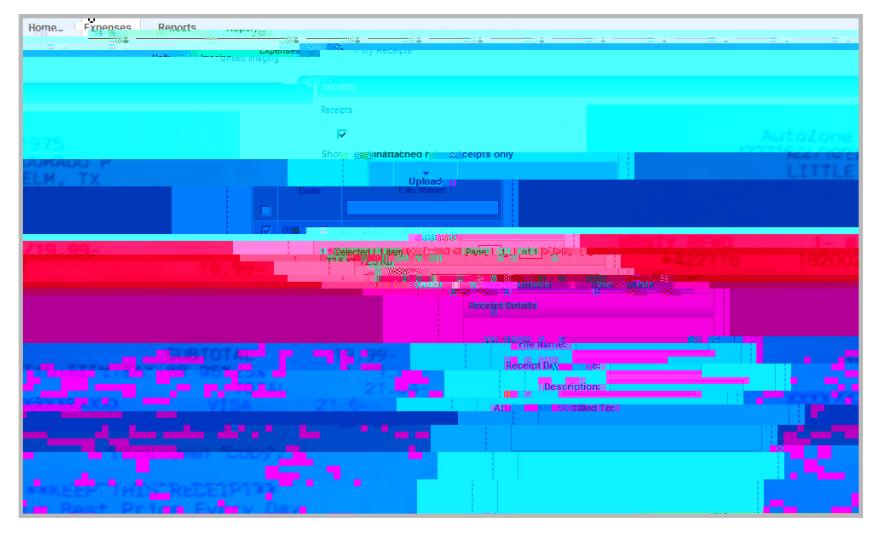

**F**  $g \cdot e$  1: Receipts - View Receipt Image

This completes the procedure.

<span id="page-7-0"></span>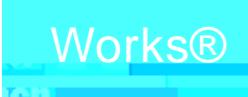

## **Works®**

Need help? Please contact your Program Administrator for assistance.

### Introduction

This section provides the information needed to upload a new image from your desktop or a stored receipt and attach to a transaction, reimbursement request or an Expense Report in Works structions to add faxed receipt images to an expense report are also included.

#### **Note:**

Receipt Image uploads must be performed one at a time.

Each uploaded receipt image must be less than one MB to upload.

Your individual organization is considered the primary data owner. There[i9gindividual organization is con6tio4

2. Select Ma age Rece . The Receipts screen displays (Figure 1).

| M<br>Denainte<br>100676860670<br><b>Continued in the Continued Service</b> |                                      |                  |                                                                                               |                                            |                                  |                             |
|----------------------------------------------------------------------------|--------------------------------------|------------------|-----------------------------------------------------------------------------------------------|--------------------------------------------|----------------------------------|-----------------------------|
|                                                                            | <b>CONTRACTOR STATISTICS</b> SUPPORT |                  | "THERE are all to the local difference in the local distribution of the local distribution of | <b>Receipt</b><br><b>The Confederation</b> | <b>Life Mamount City Mamount</b> | <b>TALL TELEVISION</b>      |
| ŋ                                                                          | 09/29/2013                           |                  | <b>Works Online Account Requests</b>                                                          | 68.4 KB                                    |                                  | TXN00049288                 |
|                                                                            | 220523023217                         |                  | =acchgendingscatalsawithn&AM2=                                                                | <b>RAMA B</b>                              | Clint ast                        | ■米関連総理事業                    |
|                                                                            | Polophod 1.0 Rogan.                  | <b>SICRET LV</b> |                                                                                               | ترقه ا <del>لا الك</del> نا                | $x - x +$                        | 1 To Jack that the Column . |
|                                                                            |                                      | 225mm = 2        | the product and product in the first                                                          |                                            |                                  |                             |
|                                                                            |                                      |                  |                                                                                               |                                            |                                  |                             |

**Fg** e 1: Receipts Screen

- 3. Click **Add**. A drop-down menu displays.
- 4. Complete<sub>1</sub> **e** of the following:

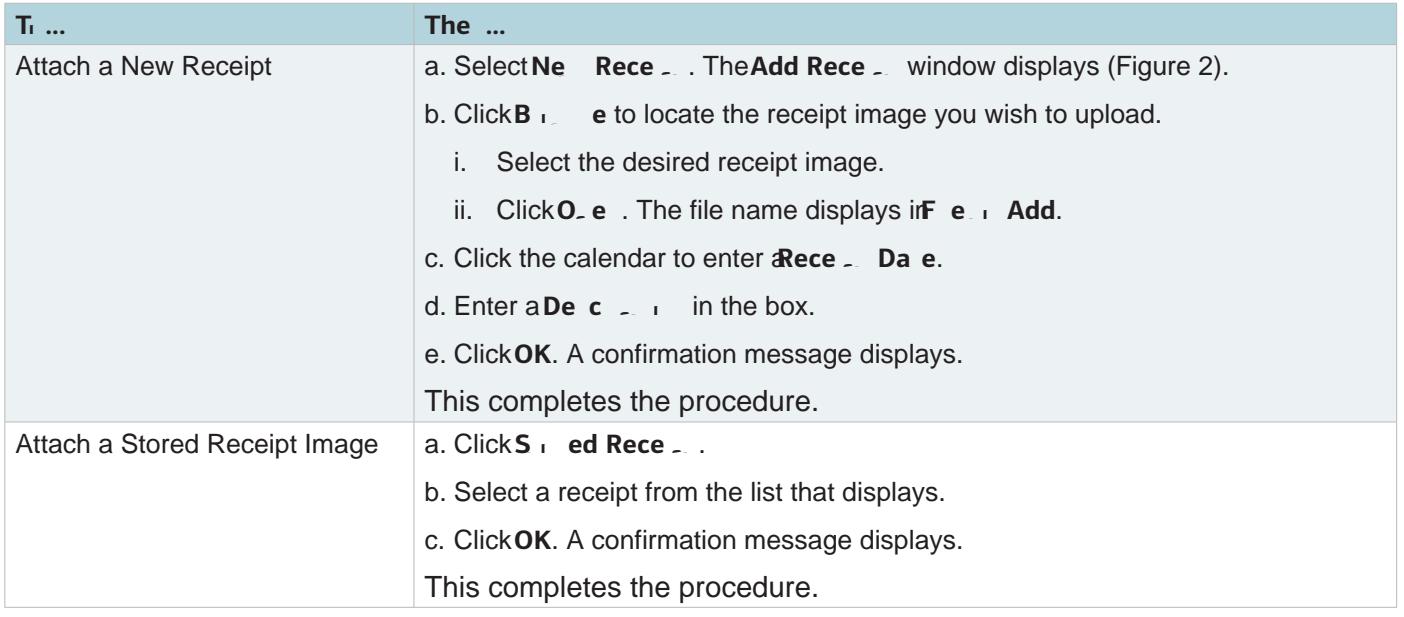

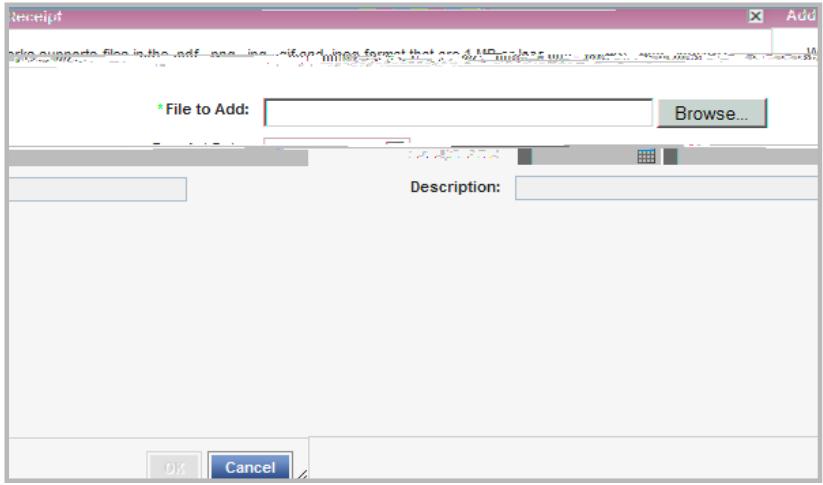

**Fg** e 2: Add Receipt Window

#### <span id="page-9-0"></span>Adding Faxed Receipt Images to an Expense Report

Users can add faxed receipt images to expense folders for up to 60 days after an expense folder is created.

When faxing receipts, users should attempt to fit as many receipts on a page as possible to maximize storage space. The system has a limit of 50 pages per fax. If a user needs to fax more than 50 pages, they will need to separate it into multiple faxes using the same cover sheet with barcode.

Generally receipts are visible in Works in approximately 90 minutes or less. If a receipt image in not visible in Works within 24 hours, the user should re-fax.

A confirmation or failure email is sent within one business day regarding the status of the faxed submission. If the user does not receive an email from Works regarding their fax, they should resend the fax cover page along with the receipts again to the number provided on the Fax Cover sheet.

**N<sub>1</sub>** e: Your individual organization is considered the primary data owner, therefore, you are responsible for maintaining original receipts.

To add faxed receipt images to an Expense Report, complete the following:

- 1. Click **Expenses** > **Expense Reports** > **Owner.**
- 2. Click the desired **E e e Re<sub>F</sub> Na e**. The single-action menu displays.
- 3. Select **Add Fa ed Rece.** The Works Receipts Fax Cover Page displays (Figure 3).

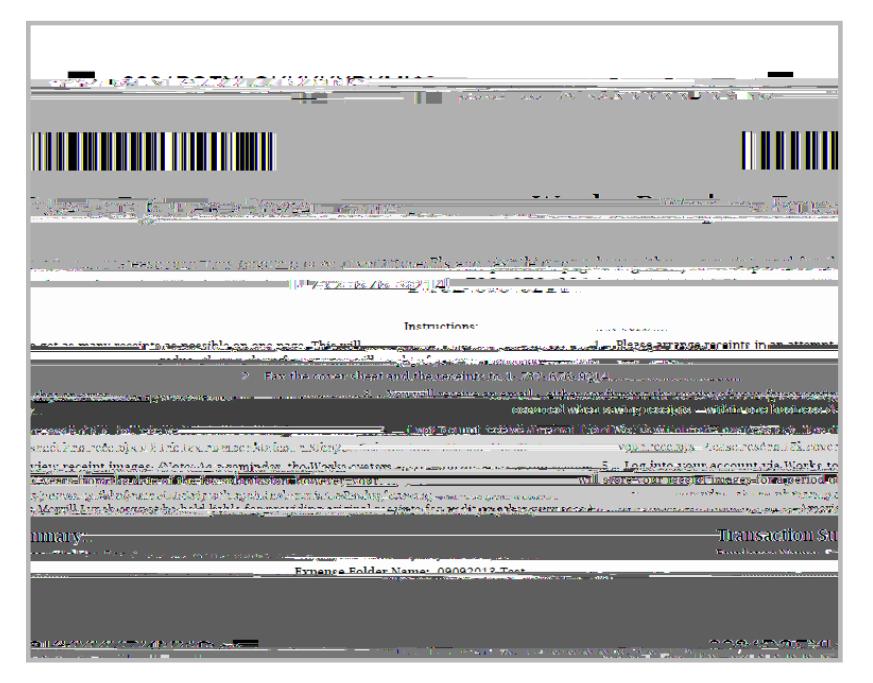

4. Complete one of the following:

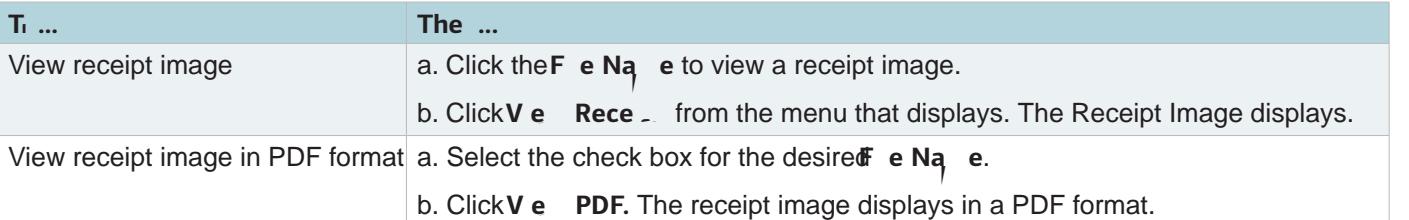

**N<sub>1</sub>** e: You may also view receipt images on the Transaction Detail and Reimbursement Detail screens from the Receipts tab. Click the **E Na e** to view a receipt image.

This completes the procedure.

#### Viewing Receipt Images Attached to an Expense Report

Users can view receipt images that have been uploaded or faxed and attached to an expense report from the Receipts table on the Expense Report Details screen.

To view the receipt images attached to an expense report, complete the following:

- 1. Click **Expenses** > **Expense Reports** > **Owner.**
- 2. Click the desired **E Expendition Name.** The single-action menu displays.
- 3. Select **V** e F De a The Expense Report Details screen displays (Figure 2).

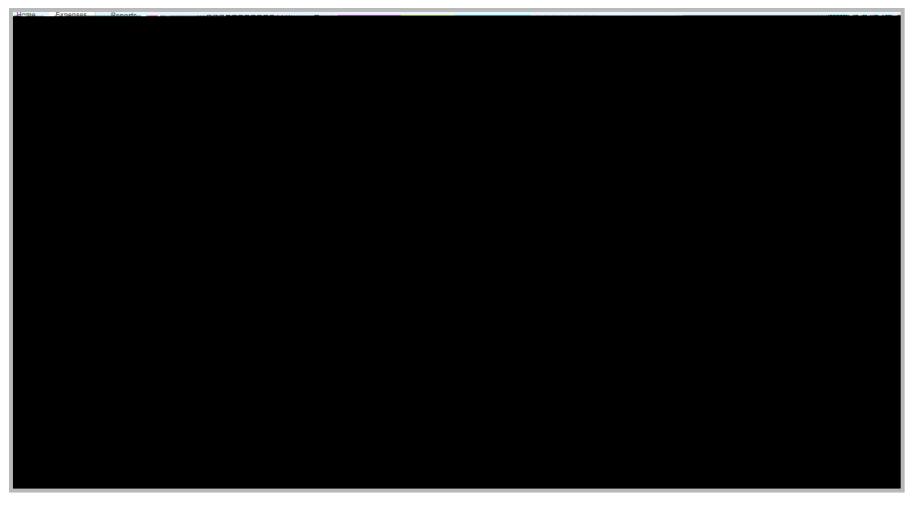

**Fg** e 2: Expense Report Details - Receipts Table

- 4. Click the **F** e N<sub>q</sub> e in the Receipts table to view the receipt image.
- 5. Click **V** e Rece from the menu that displays. The Receipt Image displays.

**N<sub>1</sub>** e: To view a receipt image in PDF format, select the check box of the desired **Name, and click View PDF.** This completes the procedure.

**[Return to Table of Content](#page-1-0)s** 

<sup>&</sup>quot;Bank of America Merrill Lynch" is the marketing name for the global banking and global markets businesses of Bank of America Corporation. Lending, derivatives, and other commercial banking activities are performed globall Bank of America Corporation, including Bank of America, N.A., member FDIC. Securities, strategic advisory, and other investment banking activities are performed globally by investment banking affiliates of Bank of America locally registered entities. Merrill Lynch, Pierce, Fenner & Smith Incorporated and Merrill Lynch Professional Clearing Corp. are registered as futures commission merchants with the CFTC and are members of the NFA. Investm Investment Banking Affiliates: Are Not FDIC Insured • May Lose Value • Are Not Bank Guaranteed. ©2014 Bank of America Corporation